# 使い方ガイド

Qubena 小中5教科

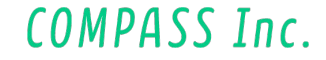

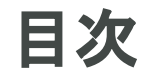

- 1.1. ワークブックを学習する
- 1.2. 問題を選択して学習する

COMPASS Inc.

- 1.3. 解いた問題を確認する
- 2. プレイ画面について
	- 2.1. 画面の構成

# **1.** 学習してみよう **1.1.** ワークブックを学習する **1.1.1.** 配信中のワークブックを学習する

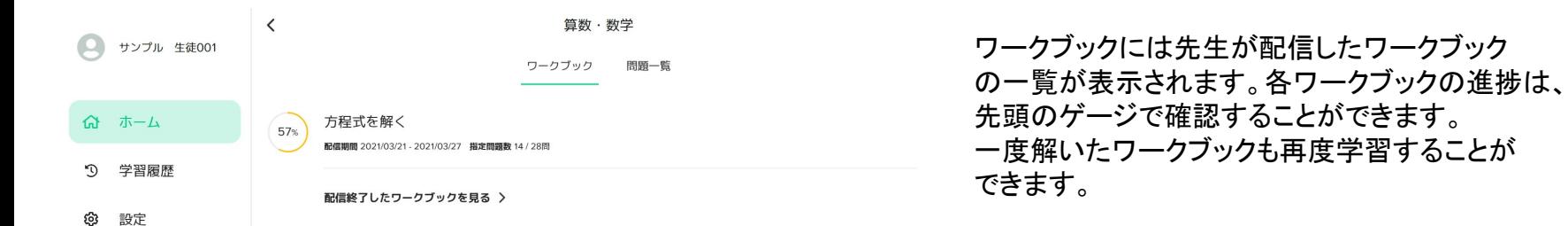

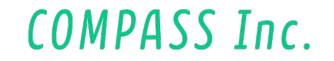

# **1.** 学習してみよう **1.1.** ワークブックを学習する **1.1.2.** 配信終了したワークブックを学習する

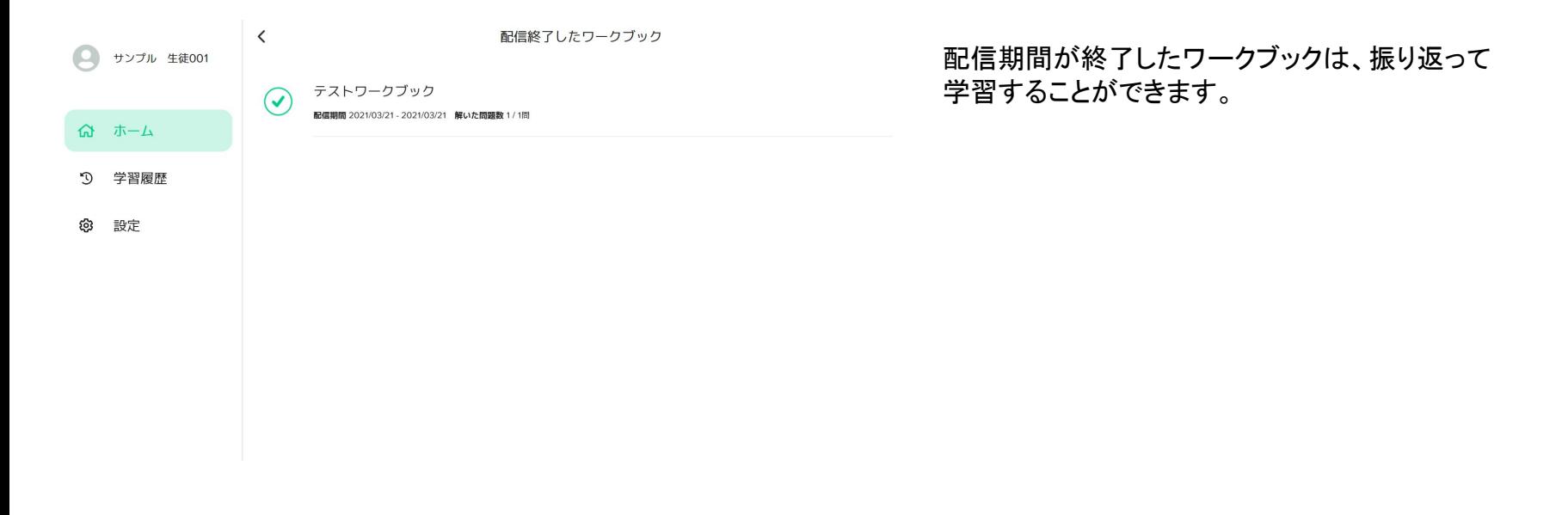

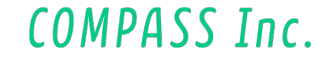

### **1.2.** 問題を選択して学習する **1.2.1.** 問題を選択する

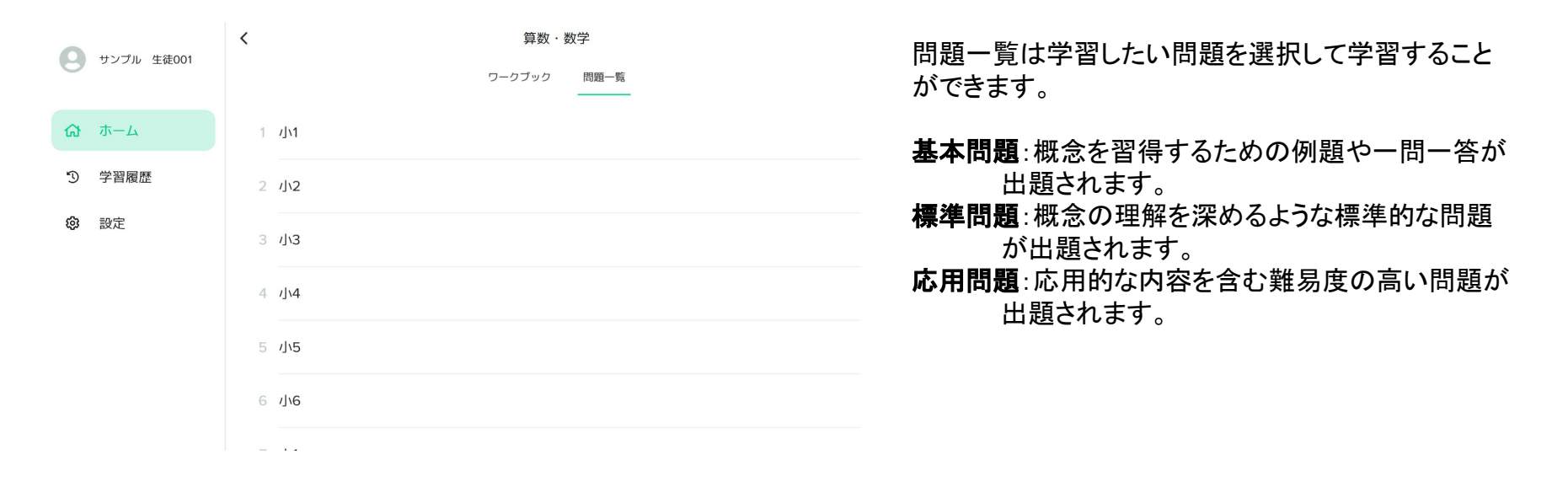

COMPASS Inc.

#### **1.2.** 問題を選択して学習する

#### **1.2.2.** 学習をはじめる

**算数·数学**  $#1 - 3 - 5$ 方程式を解く 基本問題 初めて学習する範囲は[はじめから]をクリックして ください。

2回目以降に学習するときは、[続きから]をクリック すると前回学習を終了したところから再開すること ができます。

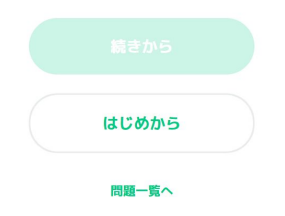

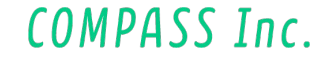

## **1.3.** 解いた問題を確認する

#### **1.3.1.** 学習履歴を確認する

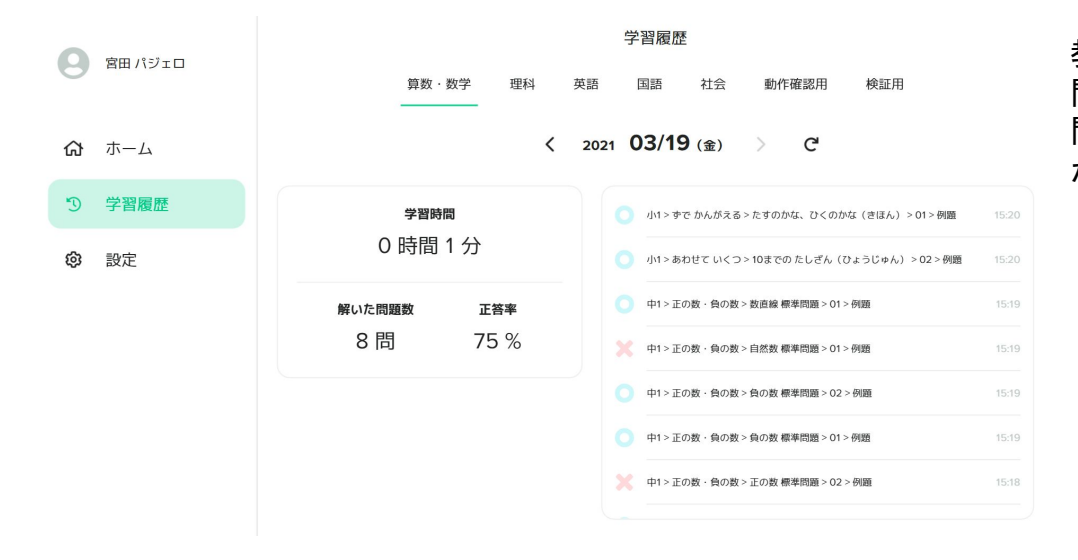

教科と学習した日にちを選択することで、解いた 問題の履歴を確認することができます。 問題をクリックすると、その問題を復習すること ができます。

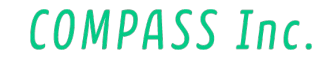

# **2.** プレイ画面について

**2.1.** 画面の構成

**2.1.1.** 各部の名称と役割①メニュー:学習を中断することができます。  $\circled{1}$  (2) (3) (4) ②進捗ゲージ:学習している範囲の進捗を確認することが ※ ヒント (一)解説 できます。 次の立体の側面はそれぞれいくつあるか、a~cにあてはまる数 字をそれぞれ答えなさい。(a,b,cの順にコンマ「. 1で区切って書 ③解説:問題の解説が表示されます。 くこと。例1.4.5) ④ヒント:問題のヒントが表示されます。 ⑤余白:ペンツールでメモすることができます。 立体 三角柱 四角柱 五角柱 六角柱 側面の数  $\mathcal{S}$  $\alpha$  $\boldsymbol{h}$  $\overline{c}$ ⑥ペン・消しゴムツール:余白にメモしたり、消したりすると きに使います。ペンツールを使用しているときは、画面を ⑤ 二本指でスクロールできます。 回答する ⑥

COMPASS Inc.